MANUEL A DESTINATION DES UTILISATEURS

# Annexe 3

*-Portail des établissements – Module « Remontée des incidents »*

Bureau du développement et des services WEB, département informatique de la DGEE

# **Sommaire**

#### **PRESENTATION**

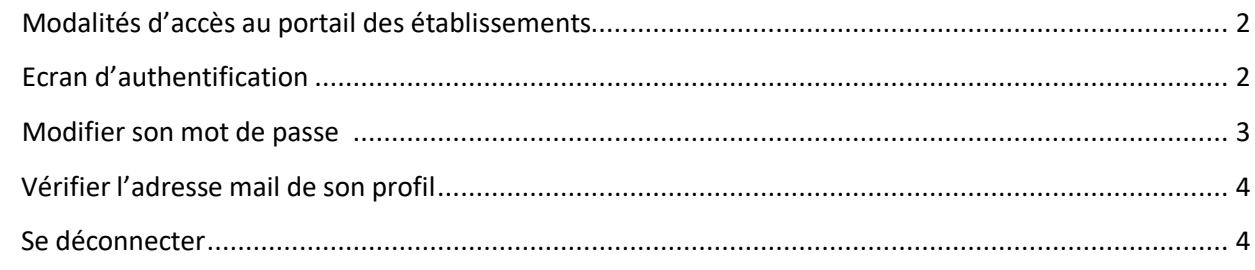

#### LE MODULE « REMONTEE DES INCIDENTS »

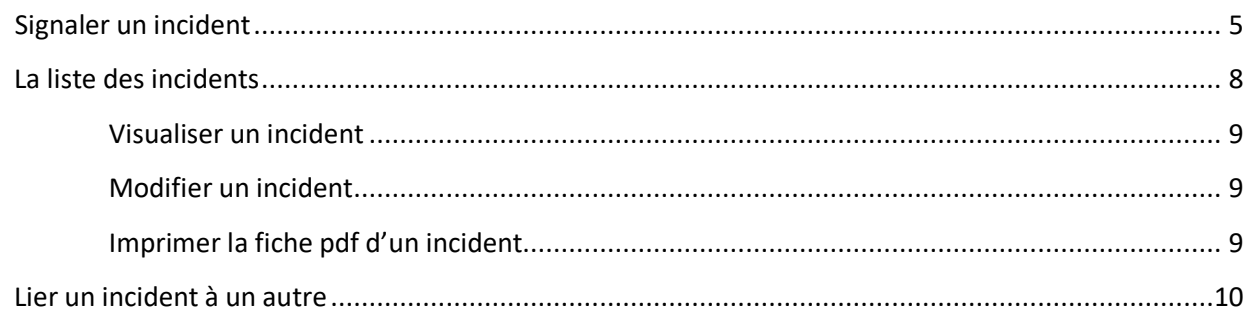

### PRESENTATION

La remontée des incidents est un des modules du portail des établissements, développé par le bureau du développement et des services WEB du département informatique de la DGEE.

#### MODALITÉ D'ACCÈS AU PORTAIL DES ETABLISSEMENTS

Le portail des établissements est accessible par INTERNET. Il a été optimisé pour les navigateurs suivants :

- Google Chrome
- $\triangleright$  Mozilla Firefox

L'adresse de connexion est : **https://etabs.education.pf**

Elle est à entrer dans la barre d'url du navigateur.

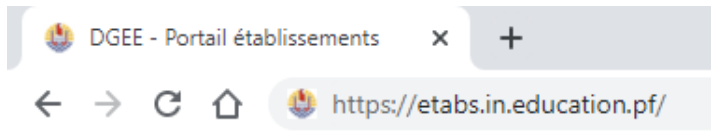

#### ECRAN D'AUTHENTIFICATION

Vous devez saisir votre identifiant et votre mot de passe.

Votre identifiant est le **code RNE** de votre établissement.

Votre mot de passe est « **DgEe01** ». Il vous sera demandé de le changer à la première connexion.

En cas de perte, cliquez sur « *mot de passe oublié ?* » et saisissez votre identifiant de connexion (code RNE de votre établissement). Un lien de réinitialisation de mot de passe sera alors envoyé sur l'adresse mail principale de votre établissement.

Pour les collèges et lycée, l'adresse mail principale (si vous ne l 'avez pas modifiée) est l'adresse du chef d'établissement : dir@*[nom\\_etablissement](mailto:dir@nom_etablissement.education.pf)*.education.pf

Pour les écoles, CJA l'adresse principale est de la forme : ecole.nom\_ecole[@education.pf](mailto:ecole.nom_ecole@education.pf)

*Exemple* : *ECOLE PRIMAIRE PUBLIQUEAAKAPA = [ecole.aakapa@education.pf](mailto:ecole.aakapa@education.pf)*

 *CJA VAIAAU (RAIATEA) = cja.vaiaau@education.pf*

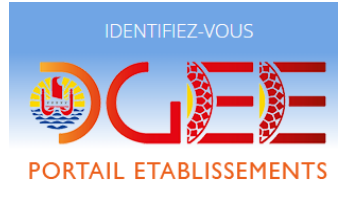

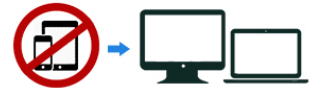

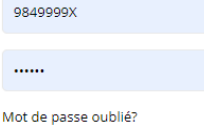

 $\cdots$ 

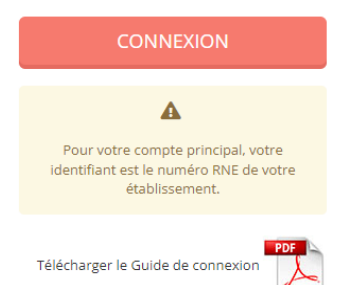

#### MODIFIER VOTRE MOT DE PASSE

Après connexion, cliquez sur l'icône **en la** en haut à droite (1), puis sur « *Mot de passe* » (2). Saisissez votre nouveau mot de passe en (**3**) et (**4**), enregistrez (**5**). Votre mot de passe doit faire 6 caractères minimum avec une majuscule et un chiffre. Vous devrez vous reconnecter après modification du mot de passe.

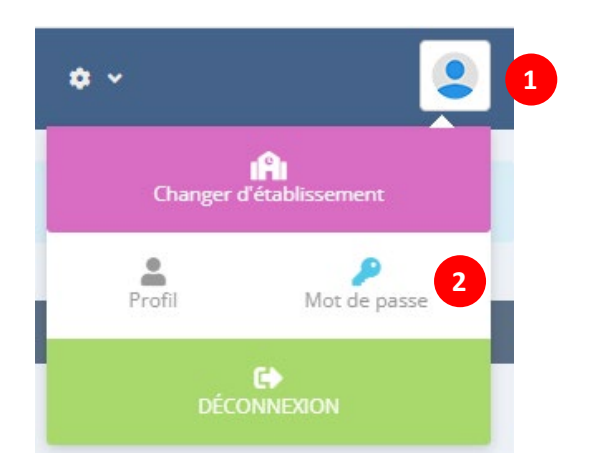

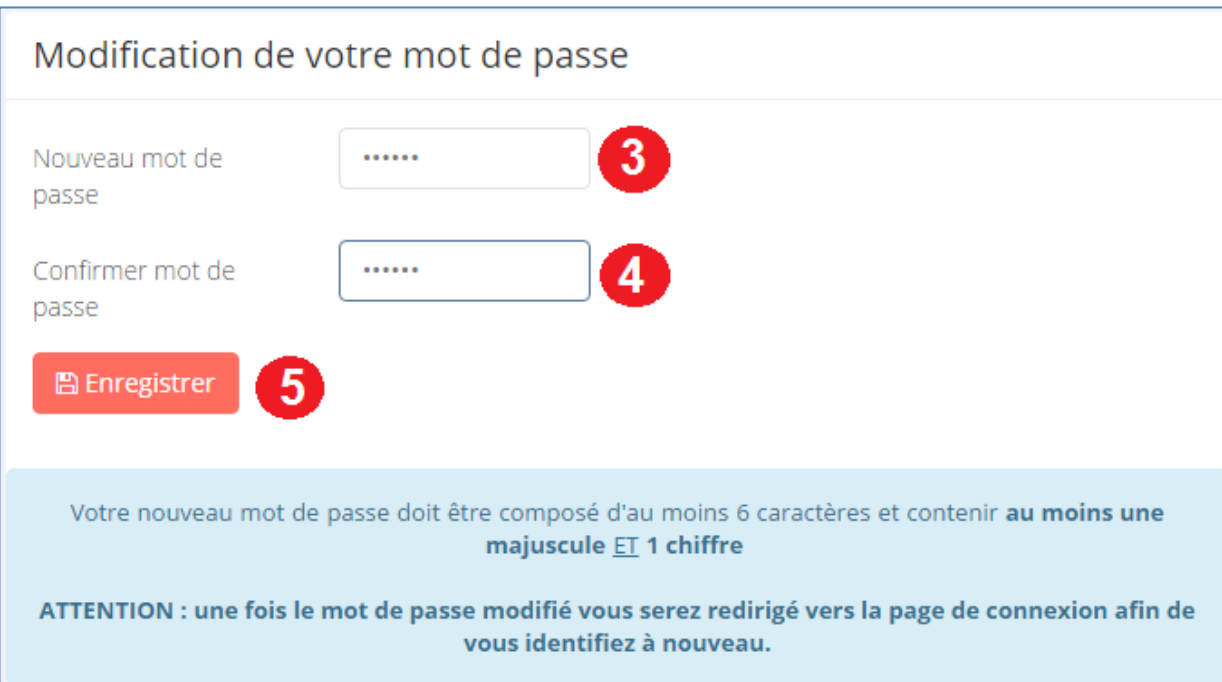

#### VERIFIER ET MODIFIER VOTRE ADRESSE MAIL

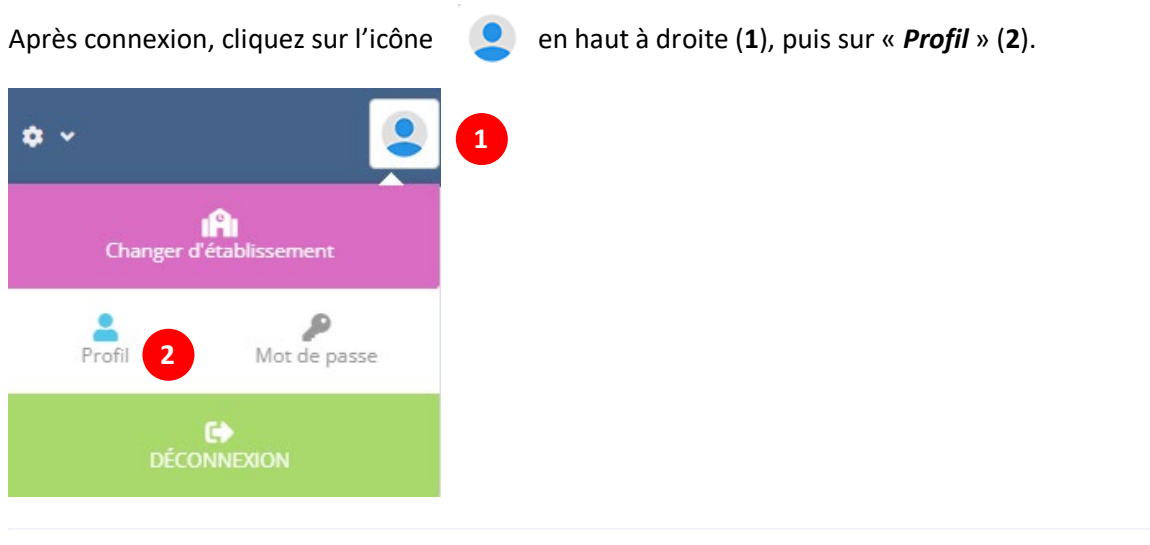

#### Modification de votre profil

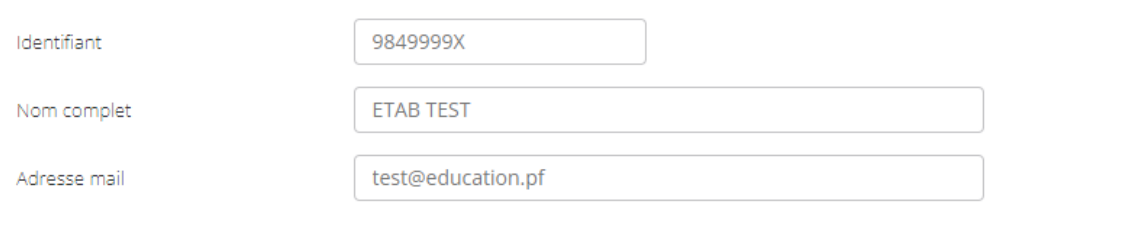

Vous pouvez modifier vos informations de profil en saisissant les champs en question puis en cliquant sur le bouton

#### SE DECONNECTER

**D** Enregistrer

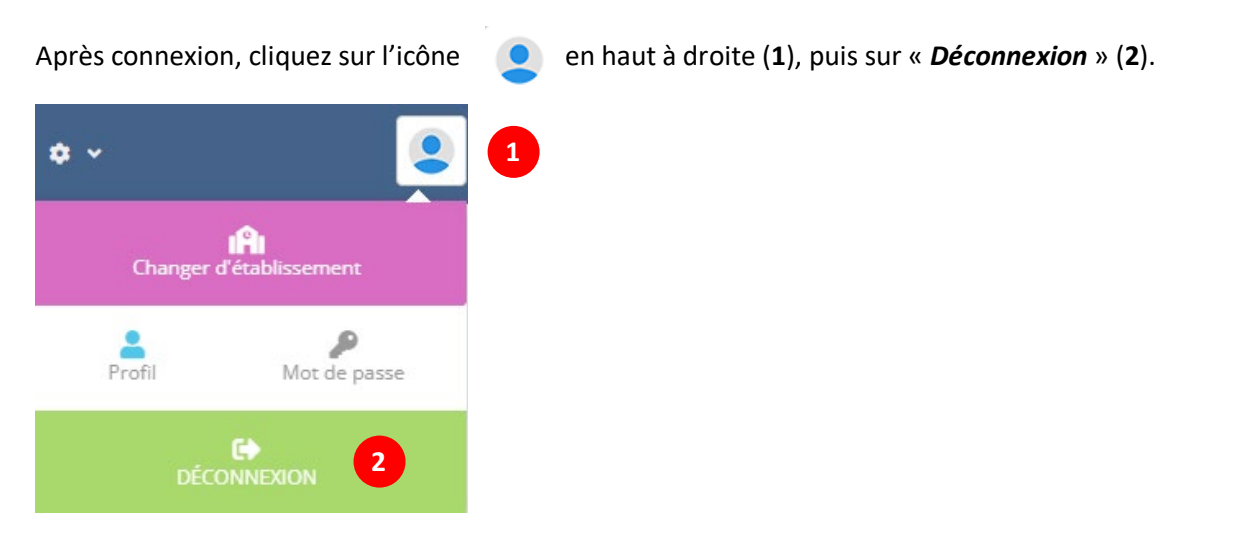

# LE MODULE DE REMONTÉE DES INCIDENTS

#### SIGNALER UN INCIDENT

 Dans le menu principal de l'application, cliquez sur le menu « Vie scolaire » puis dans la section « Incidents » sur le menu « signaler un incident ».

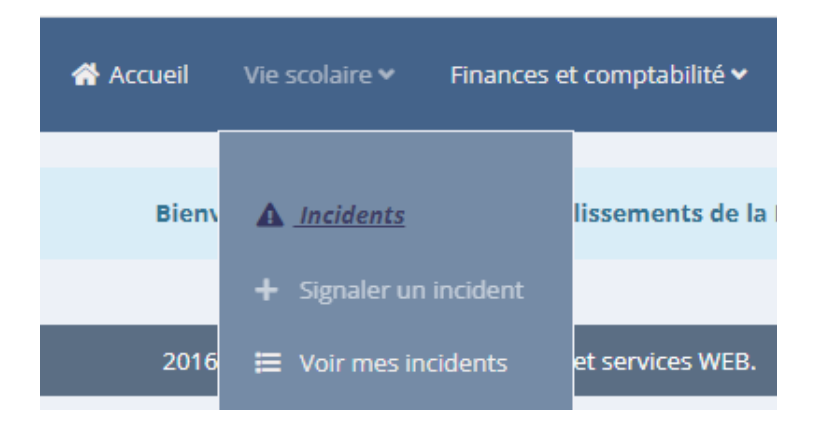

Un formulaire s'ouvre. Remplissez les champs et validez avec le bouton rouge « Enregistrer » en bas à droite.

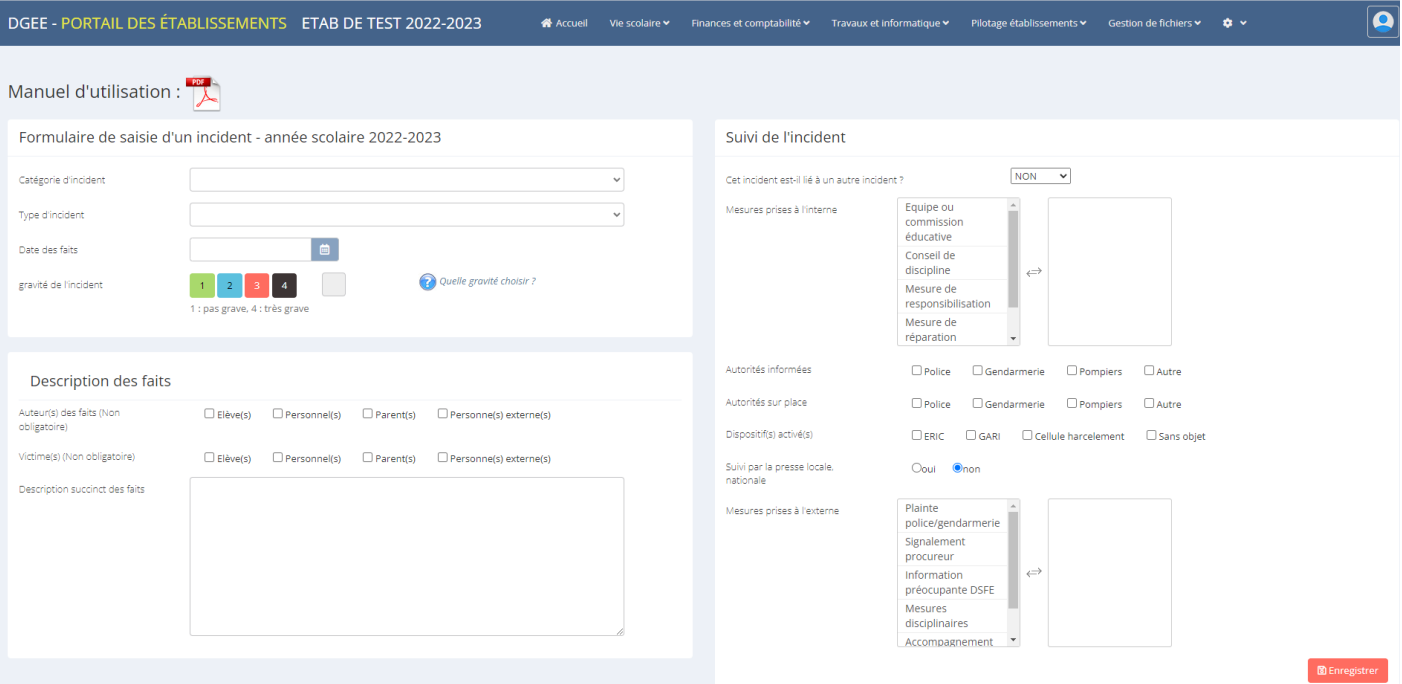

Le formulaire est scindé est 3 cadres :

- 1. « Formulaire de saisie d'un incident »
- 2. « Description des faits »

#### 3. « Suivi de l'incident »

#### 1.CADRE « FORMULAIRE DE SAISIE D'UN INCIDENT »

#### Formulaire de saisie d'un incident - année scolaire 2022-2023

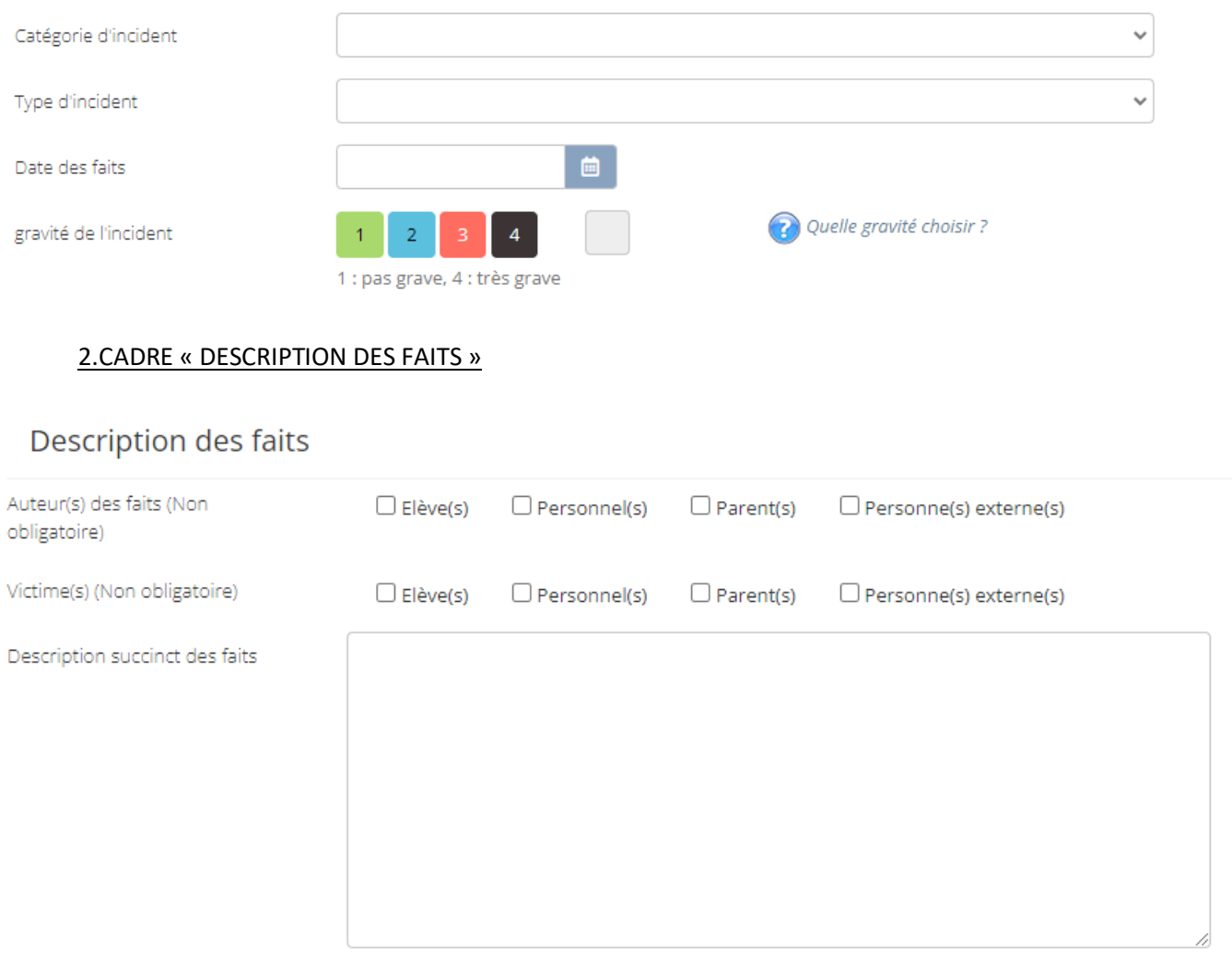

#### 3.CADRE « SUIVI DE L'INCIDENT »

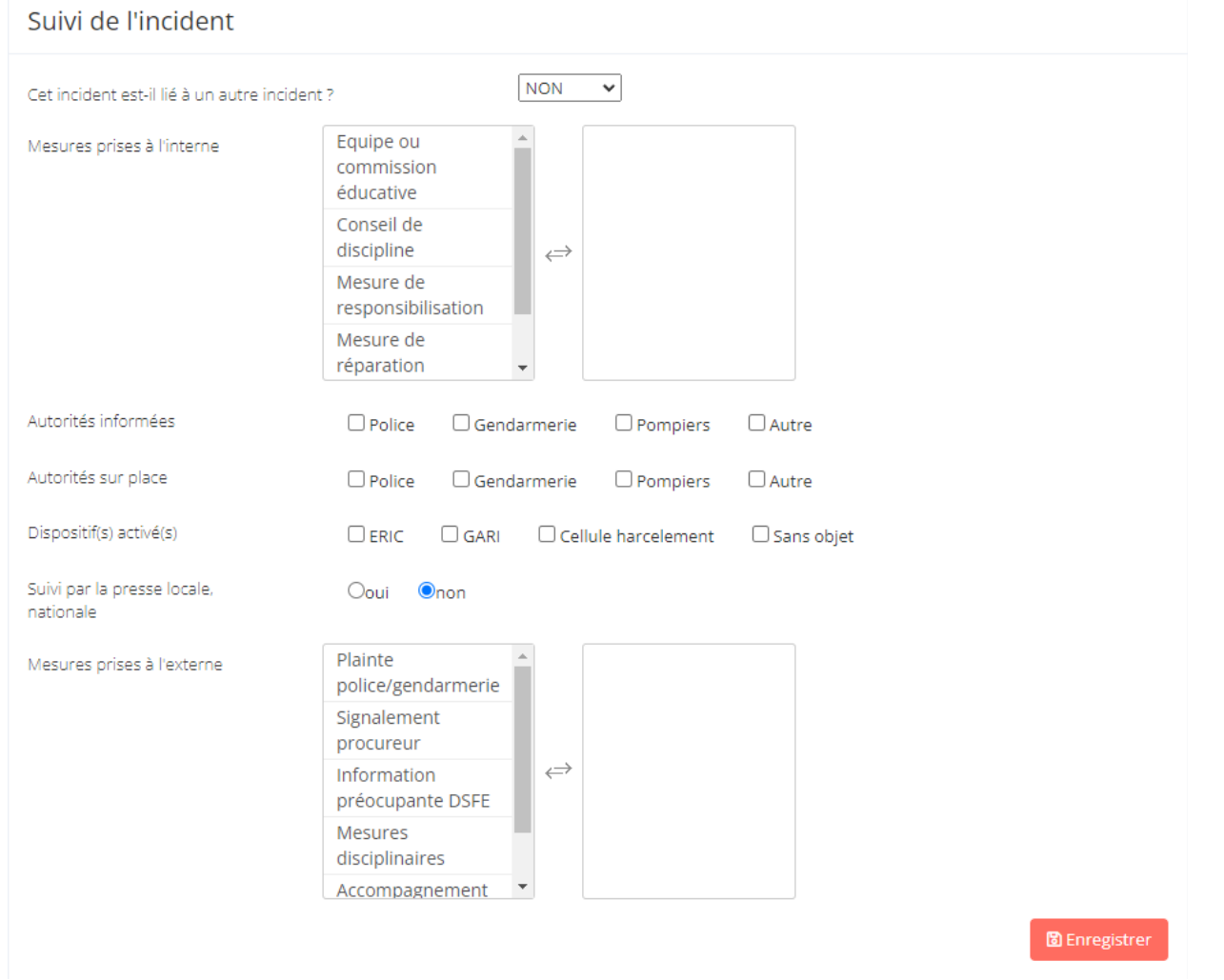

**Mesures prises** : cliquez sur la mesure, elle bascule dans le cadre de droite. Le cadre de droite correspond à toutes les mesures prises.

Une fois les informations saisies, cliquez sur le bouton

**D** Enregistrer

#### LA LISTE DES INCIDENTS

Accessible par le menu « Incidents »/ «Voir mes incidents »

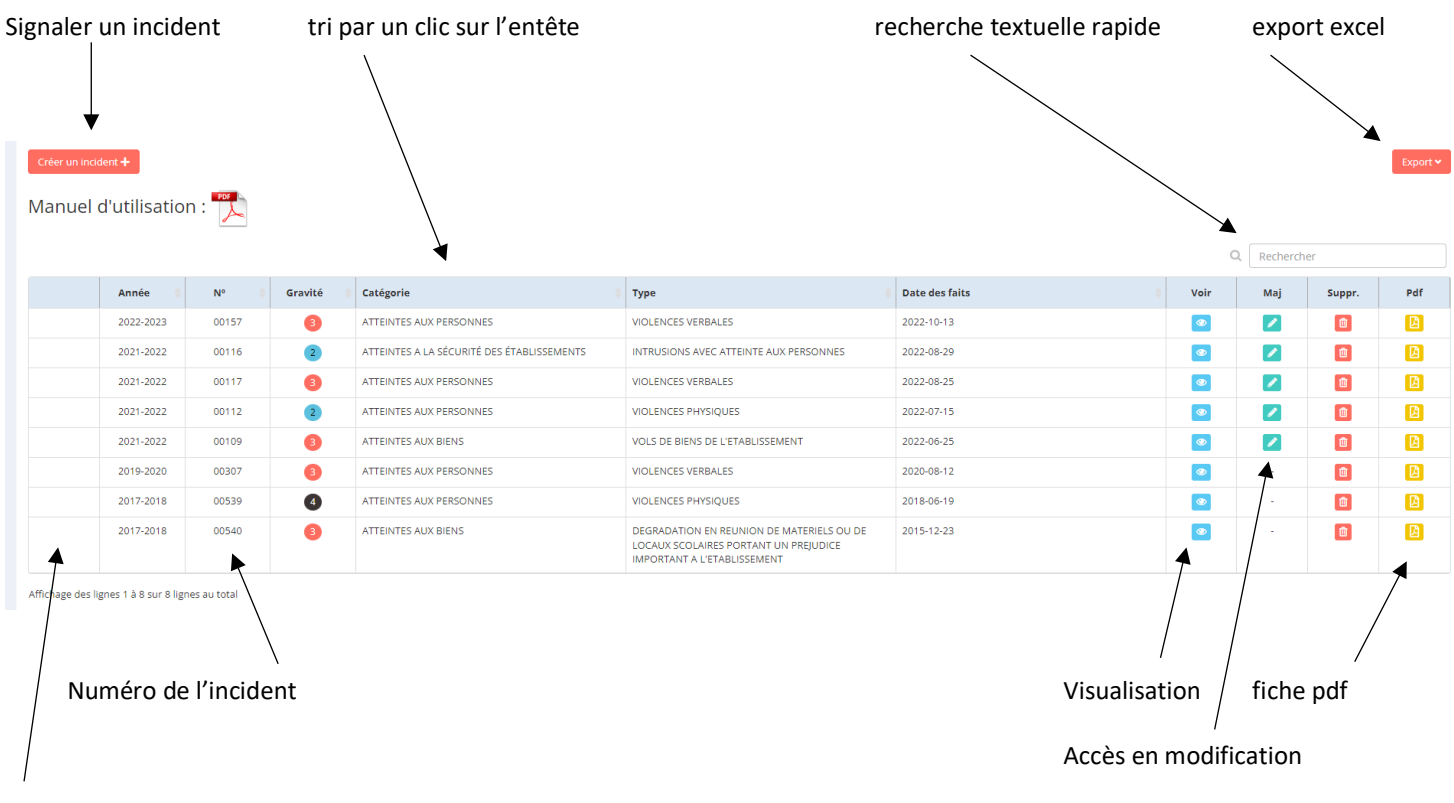

Indicateur d'un incident lié. Cliquer sur le « + ».

#### VISUALISER UN INCIDENT

A partir de la liste des incidents, cliquez sur l'icône « voir »

#### MODIFIER UN INCIDENT

A partir de la liste des incidents, cliquez sur l'icône « Maj »

#### IMPRIMER LA FICHE PDF D'UN INCIDENT

A partir de la liste des incidents, cliquez sur l'icône « PDF »

#### LIER LES INCIDENTS ENTRE EUX

#### **CRÉER LE LIEN :**

 A la déclaration de l'incident (création ou mise à jour), vous pouvez **lier l'incident à un autre**. *Comment faire ?* Dans le cadre « *Suivi de l'incident* », à la question « Cet incident est-il lié à un autre ? » répondez « oui » (1). Une nouvelle ligne apparaît : « N° de l'incident ». Entrez dans le champ le numéro de l'incident. Pour afficher tous les incidents de votre établissement, tapez zéro « 0 ». (2). Une liste apparaît. Choisissez dans la liste. (3)

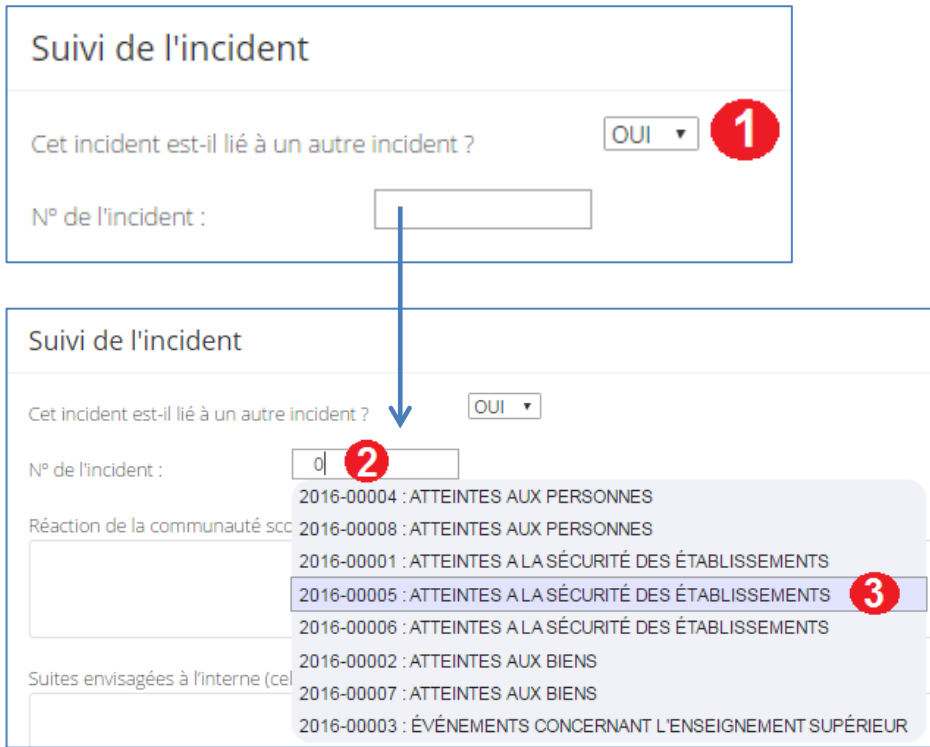

IMPORTANT : vous devez impérativement choisir dans la liste de propositions. De ce fait, l'incident précédent doit avoir été signalé dans l'application pour apparaitre dans cette liste de propositions.

#### **VISUALISER LES LIENS ENTRE INCIDENTS**

Dès qu'un lien est créé, dans le listing des incidents, vous verrez apparaître un « + » sur la ligne de l'incident « PARENT ». Le clic sur le « + » affichera tous les incidents qui en découlent

 $\overline{a}$ 

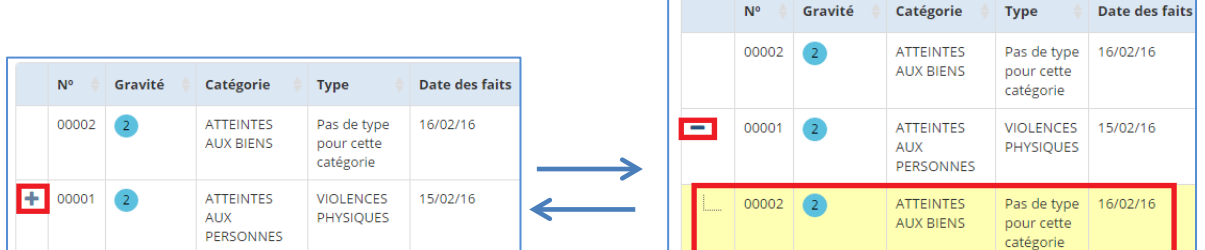

Dans l'exemple ci-dessus : l'incident N°00001 a provoqué l'incident N°00002.

Si on se met sur l'incident N°00002, on verra qu'il est lié à l'incident précédent N°00001.

## Suivi de l'incident

Cet incident est lié à l'incident Nº 2016-00001 : ATTEINTES AUX PERSONNES

Réaction de la communauté scolaire et des personnes impliquées

Suites envisagées (à l'interne et l'externe)

Autorité(s) informée(s)